# $\frac{d\ln\ln}{d}$

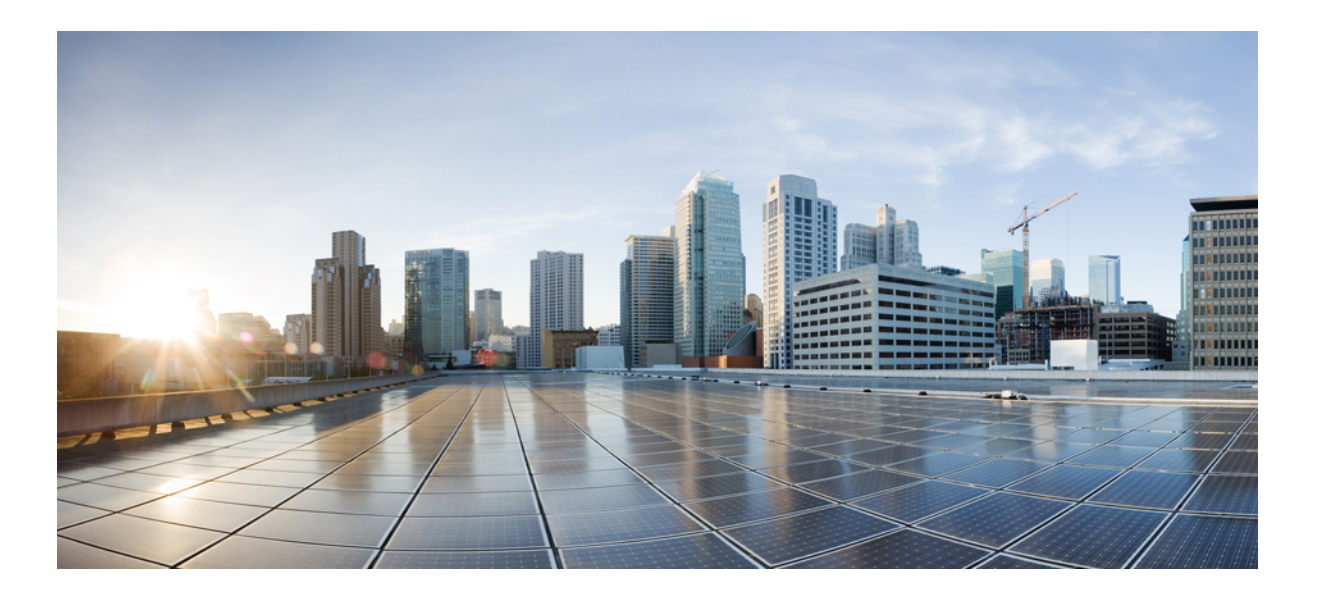

# **Cisco Prime Collaboration Assurance Serviceability, 12.1**

**First Published:** 2017-12-19 **Last Modified:** 2018-01-17

### **Americas Headquarters**

Cisco Systems, Inc. 170 West Tasman Drive San Jose, CA 95134-1706 USA http://www.cisco.com Tel: 408 526-4000 800 553-NETS (6387) Fax: 408 527-0883

THE SPECIFICATIONS AND INFORMATION REGARDING THE PRODUCTS IN THIS MANUAL ARE SUBJECT TO CHANGE WITHOUT NOTICE. ALL STATEMENTS, INFORMATION, AND RECOMMENDATIONS IN THIS MANUAL ARE BELIEVED TO BE ACCURATE BUT ARE PRESENTED WITHOUT WARRANTY OF ANY KIND, EXPRESS OR IMPLIED. USERS MUST TAKE FULL RESPONSIBILITY FOR THEIR APPLICATION OF ANY PRODUCTS.

THE SOFTWARE LICENSE AND LIMITED WARRANTY FOR THE ACCOMPANYING PRODUCT ARE SET FORTH IN THE INFORMATION PACKET THAT SHIPPED WITH THE PRODUCT AND ARE INCORPORATED HEREIN BY THIS REFERENCE. IF YOU ARE UNABLE TO LOCATE THE SOFTWARE LICENSE OR LIMITED WARRANTY, CONTACT YOUR CISCO REPRESENTATIVE FOR A COPY.

The Cisco implementation of TCP header compression is an adaptation of a program developed by the University of California, Berkeley (UCB) as part of UCB's public domain version of the UNIX operating system. All rights reserved. Copyright © 1981, Regents of the University of California.

NOTWITHSTANDING ANY OTHER WARRANTY HEREIN, ALL DOCUMENT FILES AND SOFTWARE OF THESE SUPPLIERS ARE PROVIDED "AS IS" WITH ALL FAULTS. CISCO AND THE ABOVE-NAMED SUPPLIERS DISCLAIM ALL WARRANTIES, EXPRESSED OR IMPLIED, INCLUDING, WITHOUT LIMITATION, THOSE OF MERCHANTABILITY, FITNESS FOR A PARTICULAR PURPOSE AND NONINFRINGEMENT OR ARISING FROM A COURSE OF DEALING, USAGE, OR TRADE PRACTICE.

IN NO EVENT SHALL CISCO OR ITS SUPPLIERS BE LIABLE FOR ANY INDIRECT, SPECIAL, CONSEQUENTIAL, OR INCIDENTAL DAMAGES, INCLUDING, WITHOUT LIMITATION, LOST PROFITS OR LOSS OR DAMAGE TO DATA ARISING OUT OF THE USE OR INABILITY TO USE THIS MANUAL, EVEN IF CISCO OR ITS SUPPLIERS HAVE BEEN ADVISED OF THE POSSIBILITY OF SUCH DAMAGES.

Any Internet Protocol (IP) addresses and phone numbers used in this document are not intended to be actual addresses and phone numbers. Any examples, command display output, network topology diagrams, and other figuresincluded in the document are shown for illustrative purposes only. Any use of actual IP addresses or phone numbersin illustrative content is unintentional and coincidental.

Cisco and the Cisco logo are trademarks or registered trademarks of Cisco and/or its affiliates in the U.S. and other countries. To view a list of Cisco trademarks, go to this URL: [http://](http://www.cisco.com/go/trademarks) [www.cisco.com/go/trademarks](http://www.cisco.com/go/trademarks). Third-party trademarks mentioned are the property of their respective owners. The use of the word partner does not imply a partnership relationship between Cisco and any other company. (1110R)

© 2017-2018 Cisco Systems, Inc. All rights reserved.

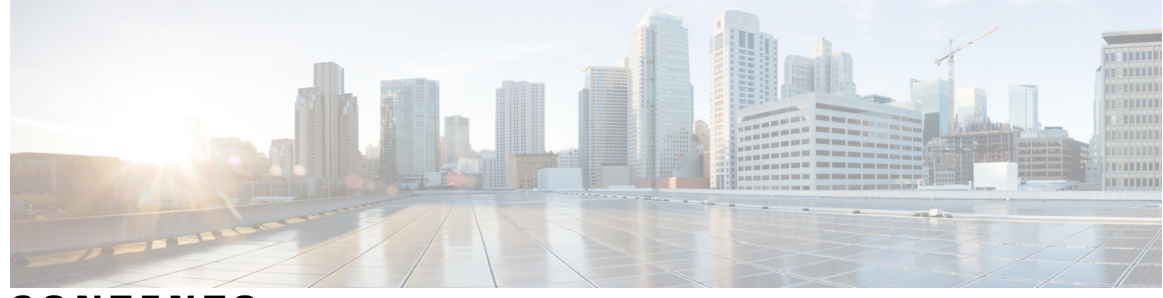

**CONTENTS**

 $\overline{\phantom{a}}$ 

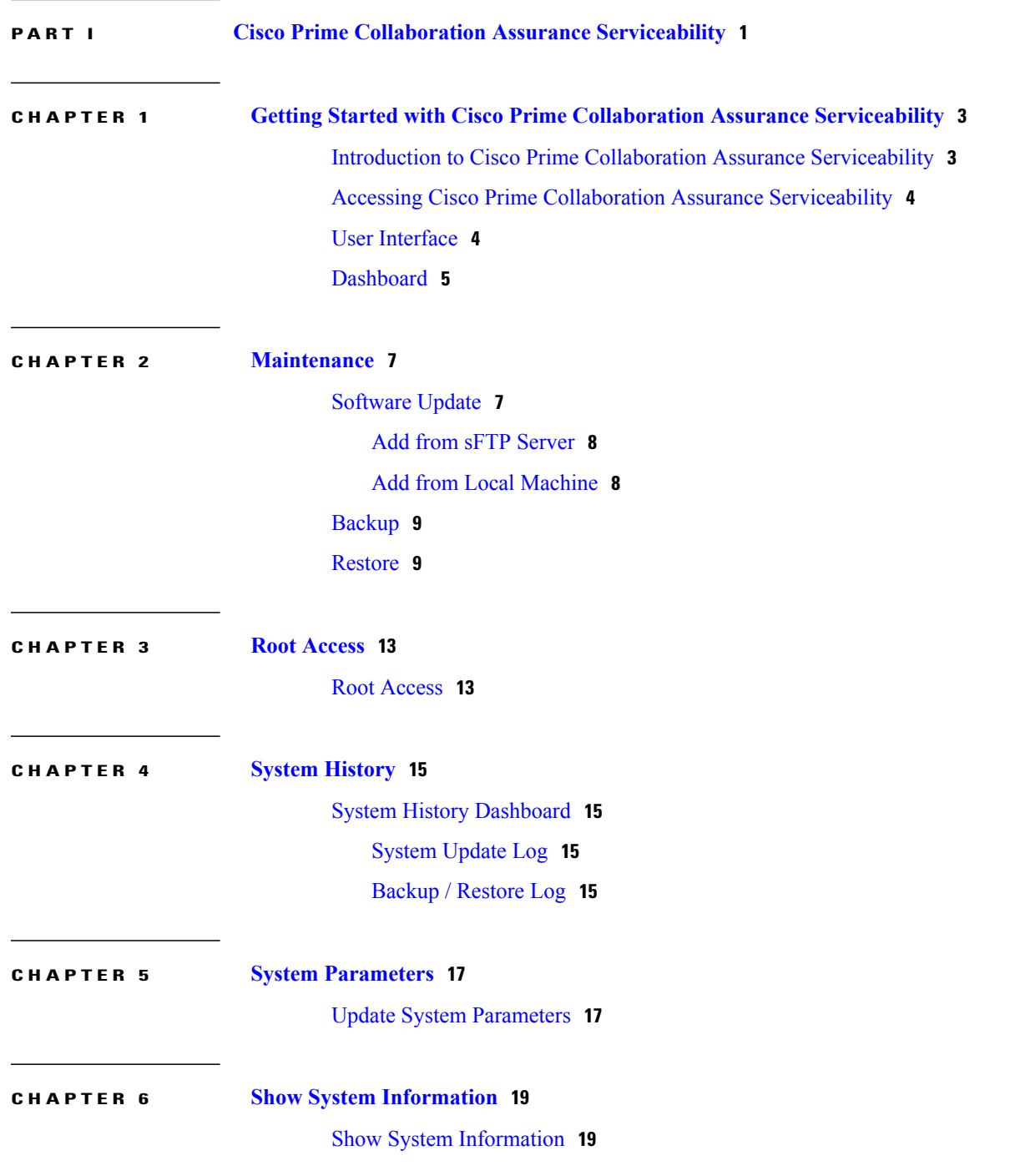

**CHAPTER 7 Reset [Password](#page-24-0) 21** Reset [Password](#page-24-1) **21 CHAPTER 8 [DMA](#page-26-0) 23** Overview of Data [Migration](#page-26-1) Assistant **23** Setting Up Data [Migration](#page-26-2) Assistant **23** Validate Data [Migration](#page-28-0) Assistant **25 CHAPTER 9 [Reboot](#page-30-0) 27** [Reboot](#page-30-1) **27**

T

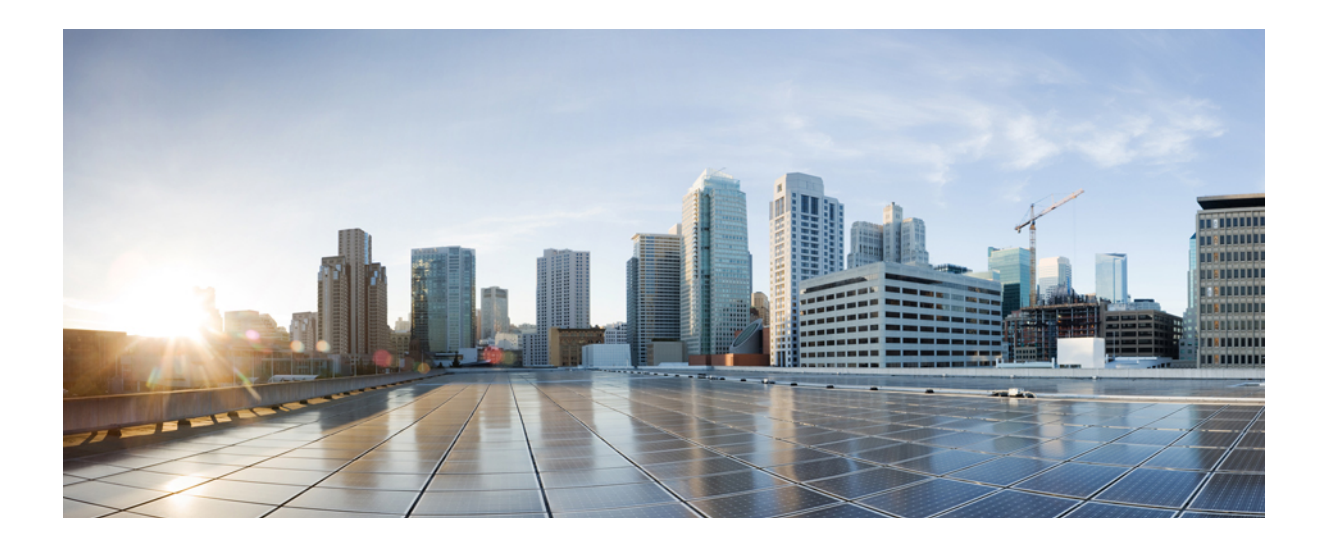

<span id="page-4-0"></span>**PART I**

# **Cisco Prime Collaboration Assurance Serviceability**

- Getting Started with Cisco Prime Collaboration Assurance [Serviceability,](#page-6-0) page 3
- [Maintenance,](#page-10-0) page 7
- Root [Access,](#page-16-0) page 13
- System [History,](#page-18-0) page 15
- System [Parameters,](#page-20-0) page 17
- Show System [Information,](#page-22-0) page 19
- Reset [Password,](#page-24-0) page 21
- [DMA,](#page-26-0) page 23
- [Reboot,](#page-30-0) page 27

<span id="page-6-0"></span>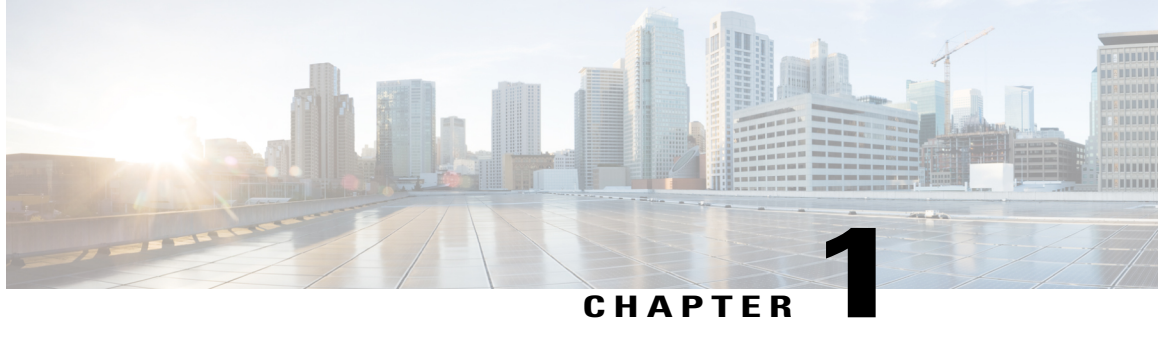

# **Getting Started with Cisco Prime Collaboration Assurance Serviceability**

This document provides information on Cisco Prime Collaboration Assurance Serviceability for 12.1 release.

- Introduction to Cisco Prime Collaboration Assurance [Serviceability,](#page-6-1) page 3
- Accessing Cisco Prime Collaboration Assurance [Serviceability,](#page-7-0) page 4
- User [Interface,](#page-7-1) page 4
- [Dashboard,](#page-8-0) page 5

## <span id="page-6-1"></span>**Introduction to Cisco Prime Collaboration Assurance Serviceability**

Cisco Prime Collaboration Assurance Serviceability User Interface in 12.1 is an addition to the Command Line Interface (CLI) used in 11.x Cisco Prime Collaboration Assurance.

Serviceability User Interface helps you perform the following:

- Start/stop the process
- View the process status
- Perform software update
- Restore backed up data
- Enable Root Access
- Check system information
- View system history log
- Data Migration Assistant
- Change system parameters like IP address, DNS, and so on.
- Reset globaladmin password
- Reboot

Serviceability User Interface runs on the jetty web server.

### <span id="page-7-0"></span>**Accessing Cisco Prime Collaboration Assurance Serviceability**

**Step 1** Open a browser session using a supported web browser, like Internet Explorer, Chrome.

- **Step 2** Go to https://<Cisco Prime Collaboration Assurance Serviceability server IP address>:<port number>/serviceability/.
	- Ensure to configure your web browser to enable/allow pop-up blocker for CiscoPrime Collaboration Assurance IP address before launching Cisco Prime Collaboration Assurance Serviceability. The Allow pop-up window/blocker for Cisco Prime Collaboration Assurance must be configured for all the supported web browsers. **Note**
- **Step 3** Enter an username as **globaladmin** and password credentials, and select **Login**. Only the user globaladmin is allowed to access the user interface.

Logging on to Cisco Prime Collaboration Assurance Serviceability provides access to all the menus.

The below note must be performed during the first login after fresh installation. **Note**

First invocation of Cisco Prime Collaboration Assurance Serviceability requires you to change the default *globaladmin* password. To login, enter the username as *globaladmin* with default password *Cisco123!*. For more information, see the section on "Log in to Cisco Prime Collaboration Assurance", chapter "Get Started after New Installation" in the topic "New Installation" in "Cisco Prime Collaboration Assurance and Analytics Install and Upgrade User Guide".

### <span id="page-7-1"></span>**User Interface**

Cisco Prime Collaboration Assurance Serviceability gives you a simplified user experience. The left pane displays vertical expandable Navigation tab, Index tab, Favorites tab, and Search menu fields.

**Note**

To launch Cisco Prime Collaboration Assurance, the default password is *Cisco123!*. You have to change the default password during the first login after a fresh installation. For detailed steps, see Cisco Prime Collaboration Assurance Serviceability User Guide.

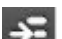

Click the **Navigation** icon (**2014**) on the Cisco Prime Collaboration Assurance Serviceability page to view a list of dashlets. You can click the pin icon at the top left to hide or display the left pane.

The following table describes the Cisco Prime Collaboration Assurance Serviceability dashboard.

#### **Table 1: List of Dashboards**

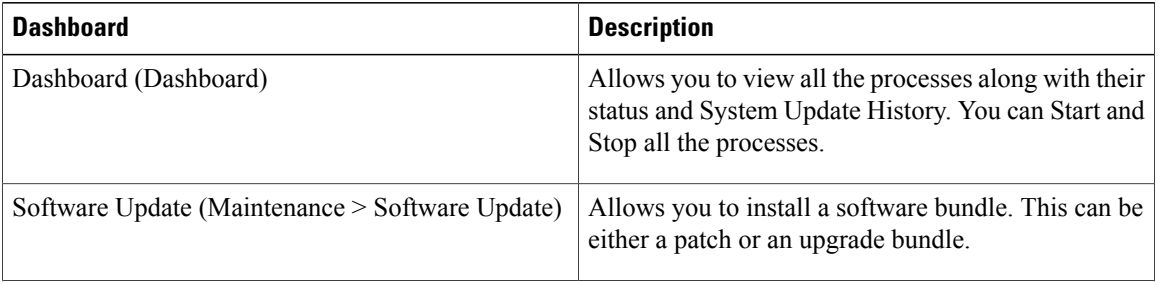

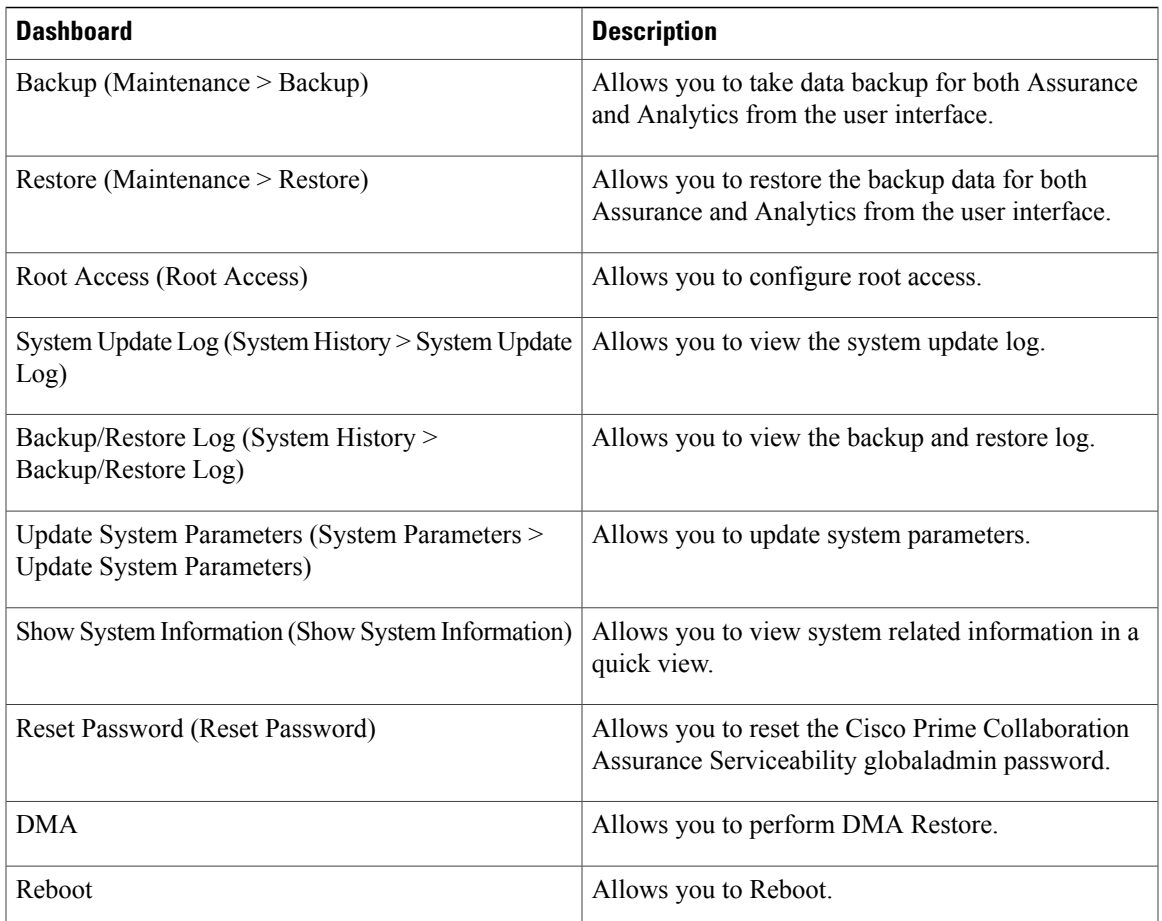

### <span id="page-8-0"></span>**Dashboard**

I

Choose **Dashboard** to view the following:

- **1** The header "Cisco Prime Collaboration Assurance" provides information on Version, License Type, and OVA Type. Click on the cross launch Click here to open PC Assurance to navigate between Cisco Prime Collaboration Assurance and Cisco Prime Collaboration Assurance Serviceability.
- **2 Process Status:** You can view the Cisco Prime Collaboration Assurance Serviceability processes that are running on the server. You can start or stop the processes apart from viewing the server. The table displays the following information:
	- **1 Process Name:** Name of the process.
	- **2 Pid:** Process ID.
	- **3 Status:** Status of the processes, either Running or Stopped.
	- **4 Elapsed:** Duration for which the process has been running.
	- **5 Description:** Description of the process.

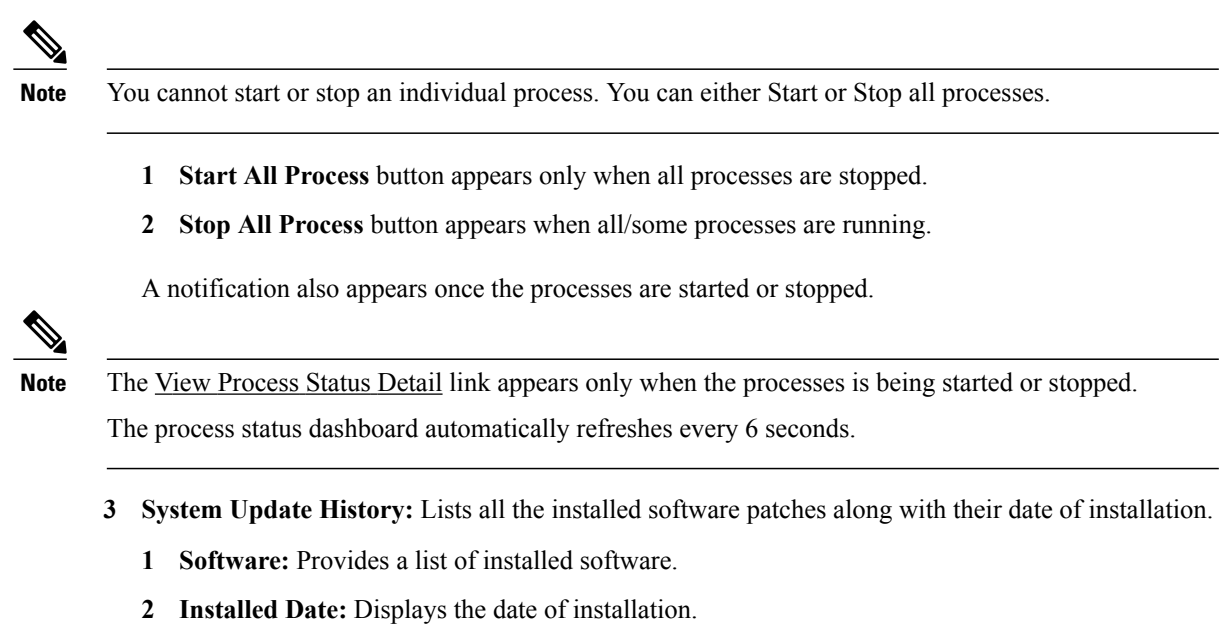

**3 Description:** Description of the installed software package.

<span id="page-10-0"></span>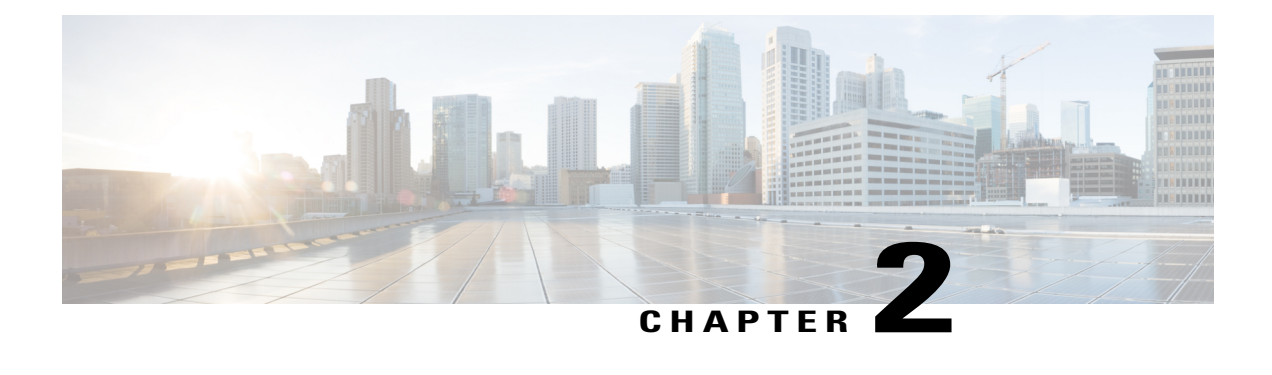

# **Maintenance**

This chapter provides information on Maintenance Dashboard and the menus involved.

- [Software](#page-10-1) Update, page 7
- [Backup,](#page-12-0) page 9
- [Restore,](#page-12-1) page 9

### <span id="page-10-1"></span>**Software Update**

### **Before You Begin**

- You can install a software bundle. This can be either a patch or an upgrade bundle.
- The software bundle has to be in a tar.gz format. This should be uploaded first into Cisco Prime Collaboration Assurance Server.

You can upload the software bundle from any one of the following locations:

- sFTP Server
- Local Machine

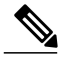

**Note** The system reboots after successful Cisco Prime Collaboration Assurance software update.

### **What to Do Next**

For information on how to add from sFTP Server and add from Local Machine, see the steps on "Add [from](#page-11-0) sFTP [Server"](#page-11-0) and "Add from Local [Machine](#page-11-1)".

### <span id="page-11-0"></span>**Add from sFTP Server**

sFTP Server is mostly preferred for uploading upgrade bundle.

**Step 1** Choose **Maintenance** > **Software Update**. **Step 2** Select **sFTP** Server and provide the sFTP credentials of the server and the complete path (including the filename) of the bundle where it resides. You must provide the relative path (excluding the logged in user home directory).

- **Step 3** Click **Test Connection** to check the connectivity to the sFTP Server.
- **Step 4** Upon successful connection, click **Upload**. During this process, a progress bar appears indicating the progress of update. A notification also appears once the update is completed successfully. Depending on the size of the bundle the time taken to upload will vary.
- **Step 5** Select a row and click **Start Update** to proceed with the upgrade. A message indicating "After successful Software Update, system reboot will be performed. Do you want to continue?" appears.
	- Click **OK** to perform Cisco Prime Collaboration Assurance software update.
	- Click **Cancel** to exit the Cisco Prime Collaboration Assurance software update process.

### <span id="page-11-1"></span>**Add from Local Machine**

Local Machine is mostly preferred for uploading small patches. The bundle can exist on a local desktop/server where the Serviceability User Interface client is invoked.

- **Step 1** Choose **Maintenance** > **Software Update**.
- **Step 2** Select **Local Machine**.
- **Step 3** Click **Browse** to select the location of the file (tar.gz format) and click **Upload**. During this process, a progress bar appears indicating the progress of update. A notification also appears once the update is completed successfully.
- **Step 4** Select a row and click **Start Update** to proceed with the update. A message indicating "After successful Software Update, system reboot will be performed. Do you want to continue?" appears.
	- Click **OK** to perform Cisco Prime Collaboration Assurance software update.
	- Click **Cancel** to exit the Cisco Prime Collaboration Assurance software update process.

### <span id="page-12-0"></span>**Backup**

### Choose **Maintenance** > **Backup**.

This crosslaunchesto **BackupSettings** under**System Administration**in CiscoPrime Collaboration Assurance.

### <span id="page-12-1"></span>**Restore**

You can execute restore for both Assurance and Analytics from the user interface. Backup is performed in Cisco Prime Collaboration Assurance User Interface through **Backup Management**. The backup data can be restored using the Cisco Prime Collaboration Assurance Serviceability.

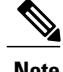

- **Note** The system reboots after successful Cisco Prime Collaboration Assurance restore.
	- Restore might fail in the following conditions -
	- **1** When connection to the remote server fails.
	- **2** If Analytics fails to stop.
	- **3** If the server does not have enough space for backup.

#### **To start restore**

#### **Step 1** Choose **Maintenance** > **Restore**.

- **Step 2** Select the **Restore** Category from the drop-down list. You have two options to restore:
	- **Assurance & Analytics** You can restore files for Assurance and Analytics.
	- **Assurance** You can restore files only for Assurance.

#### **Step 3** In the **Assurance Connection Settings** pane, enter the following details. You can use sFTP or local connection to restore.

Assurance backup data resides in the local PC server or in the remote sFTP server.

### **Step 4** From **Restore Connection**,

- a) If you select **sFTP**, enter the following details:
	- **1 IP Address** of the server where the backup file resides.
	- **2 Path** to the restore location.

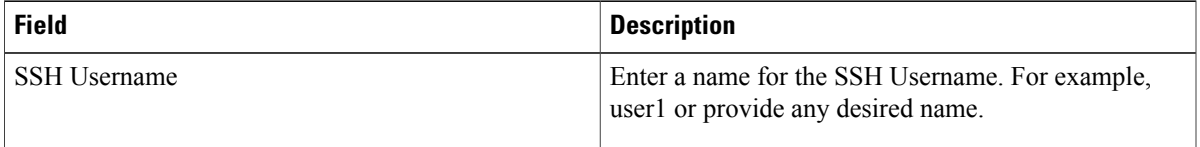

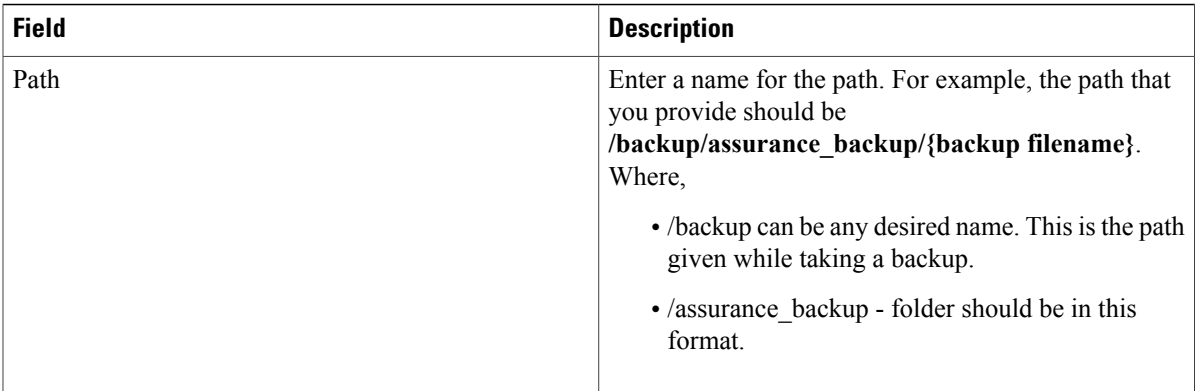

#### **3 Port**

- **4 Username**
- **5 Password**

Click **Test Connection** to test the sFTP connection using the credentials.

- b) If you select **Local**, enter the following details:
	- **1** Specify the location or **Restore Path** including the filename. This is the location where the backup resides on the local machine.
	- **2** You can specify the number of restore files to be saved, using the **Restore History** drop-down list.
- **Step 5** Note The Analytics Connection Settings pane is available only if you have enabled Cisco Prime Collaboration Analytics. **Note**

In the **Analytics Connection Settings** pane, enter the following details. You can use only a remote server to restore the Analytics data using SSH configuration. The credentials used is only related to SSH and not sFTP.

Analytics backup data always resides only in a remote server and in order to download the data from the remote server, you MUST provide SSH details of the remote server.

- **1 Remote IP Address** of the remote server where Analytics backup data resides.
- **2 Path** in the remote sever where the Analytics backup data resides. You must provide the relative path.

For restore, provide the path excluding the logged in user home directory. For example,

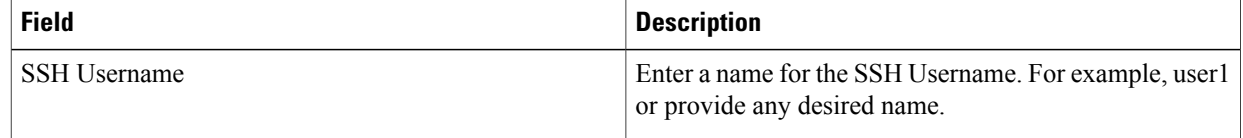

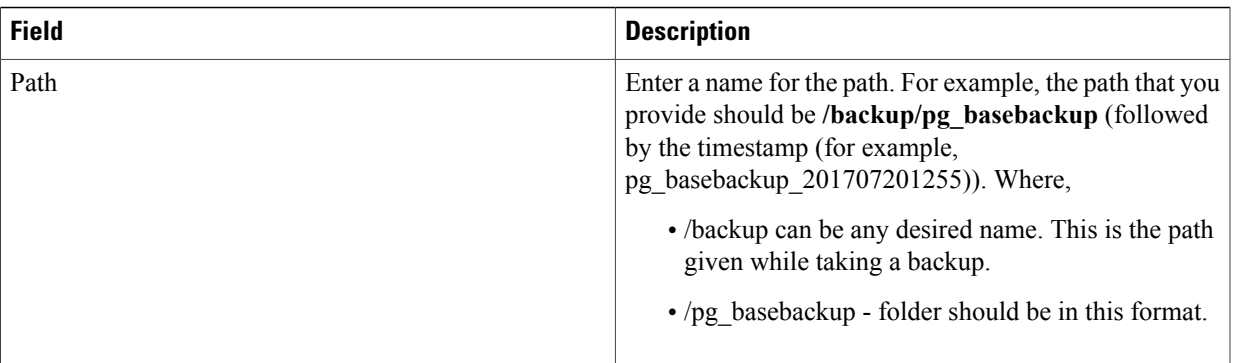

- **3 SSH Port** of the remote server.
- **4 SSH Username** of the remote server.
- **5 SSH Password** of the remote server.

Click **Test Connection** to test the connection using the credentials.

#### **Step 6** Click **Start Restore**.

I

A message indicating "After successful PCA Restore, system reboot will be performed. Do you want to continue?" appears.

- Click **OK** to perform Cisco Prime Collaboration Assurance restore.
- Click **Cancel** to exit the Cisco Prime Collaboration Assurance restore process.
- Time taken for restoration is based on the file size. **Note**

**Restore**

 $\overline{\phantom{a}}$ 

 $\mathbf I$ 

<span id="page-16-0"></span>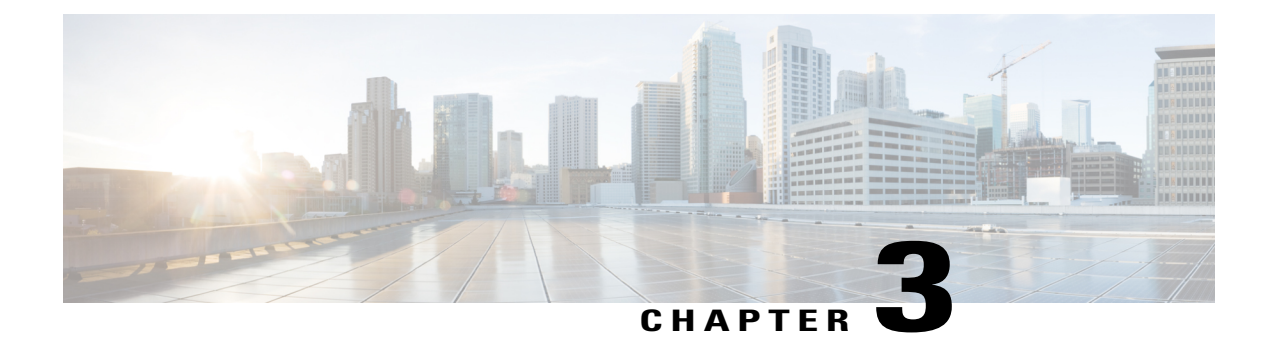

# **Root Access**

This chapter provides information on Root Access Dashboard and the options involved.

• Root [Access,](#page-16-1) page 13

# <span id="page-16-1"></span>**Root Access**

 $\mathbf I$ 

### **To Configure Root Access**

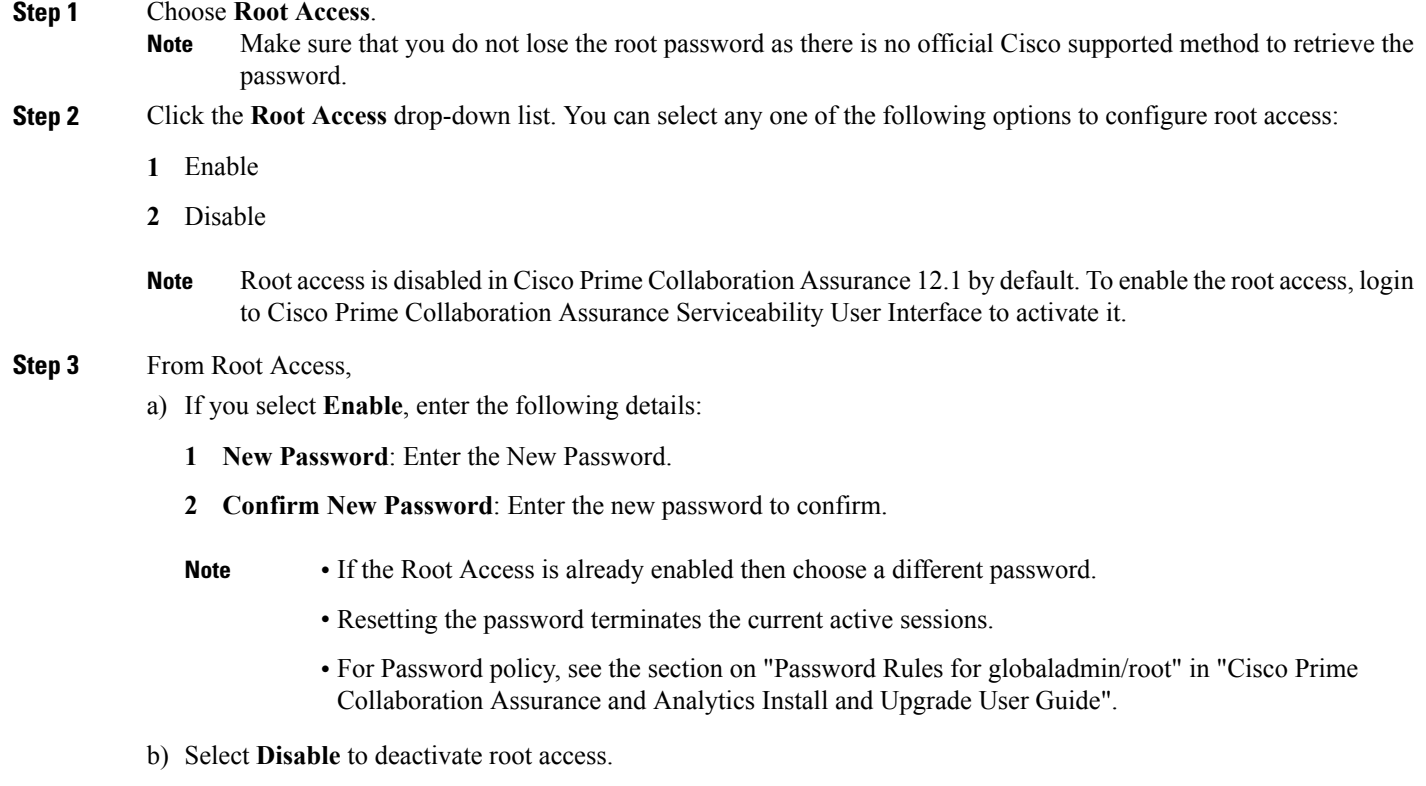

Disabling the Root terminates the current active sessions. **Note**

 $\overline{\phantom{a}}$ 

I

### **Step 4** Click **Submit**.

<span id="page-18-0"></span>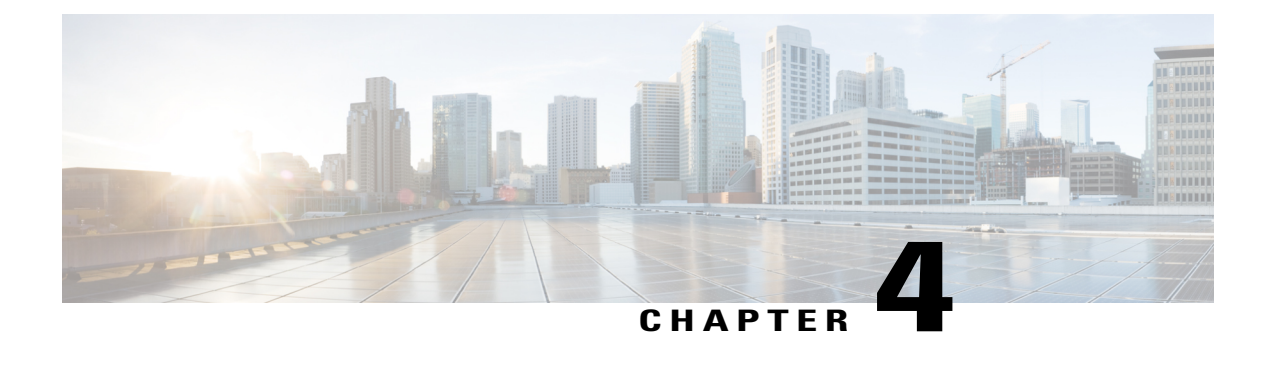

# **System History**

This chapter provides information on System History Dashboard and the menus involved.

• System History [Dashboard,](#page-18-1) page 15

# <span id="page-18-2"></span><span id="page-18-1"></span>**System History Dashboard**

The **System History** Dashboard provides information on various logs generated during System Update and Backup / Restore.

### **System Update Log**

Choose **System History** > **System Update Log** to view the system update log. You can hover on each row in the **Description** column to view complete information.

The following table describes the information displayed in the System Update Log dashboard.

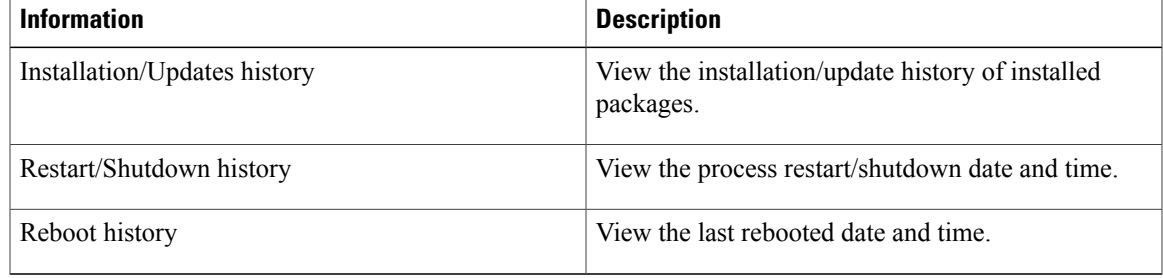

### <span id="page-18-3"></span>**Backup / Restore Log**

Choose **System History** > **Backup / Restore Log** to view the system update log.

The following table describes the information displayed in the System Update Log dashboard.

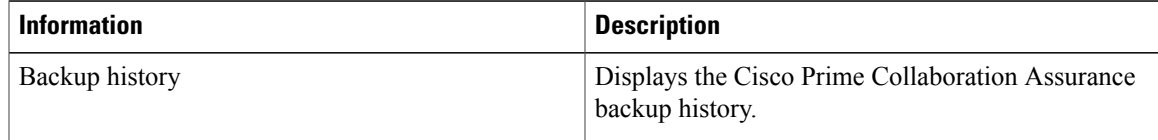

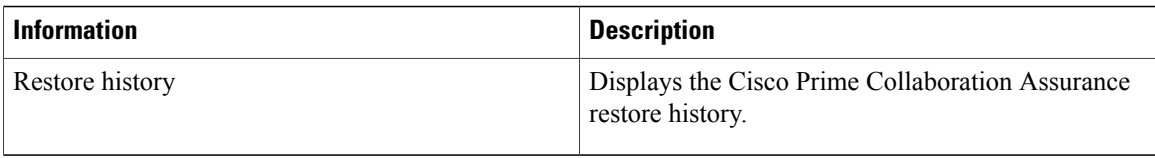

 $\mathbf I$ 

 $\mathbf I$ 

<span id="page-20-0"></span>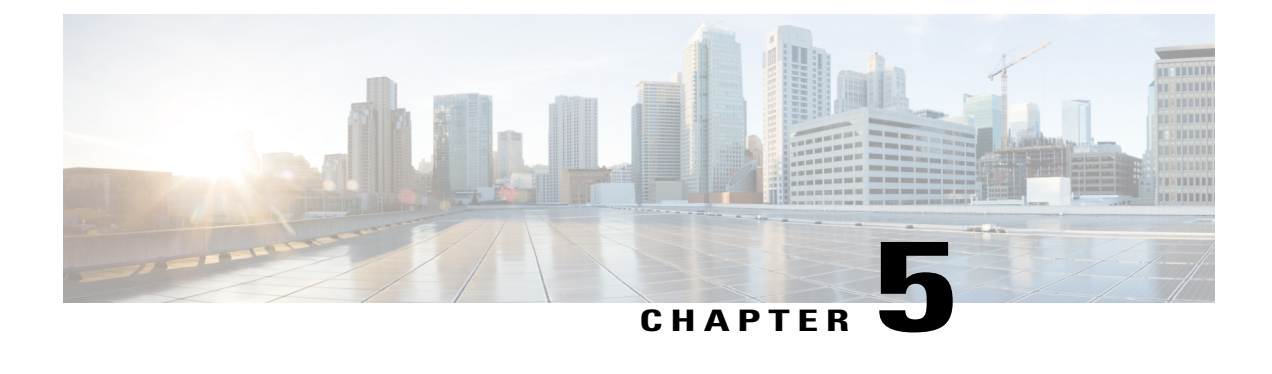

# **System Parameters**

This chapter provides information on System Parameters Dashboard and the menus involved.

• Update System [Parameters,](#page-20-1) page 17

### <span id="page-20-1"></span>**Update System Parameters**

System Parameters menu refers to a specific system setting.

Use this menu to update system parameters. It has the provision of entering or changing the IP address, Time Zone, Host Name, DNS Domain, Name Server, and Configure IPv6 Address.

**Step 1** Choose **System Parameters** > **Update System Parameters**.

**Step 2** Click **Select to update** drop-down list. You can select any one of the following system parameters to update: **Note** • An **IP Address** update requires a system Reboot.

- A **Time Zone** update requires a restart of all the processes.
- An update of other system parameters like **Host Name**, **DNS Domain**, **Name Server**, **NTP Server**, and **Configure IPv6 address** do not need a restart of all the processes.
- IP Address

You can enter only the New IP Address. The current status is not editable.

- Time Zone
- Host Name
- DNS Domain
- Name Server
- NTP Server
- Configure IPv6 address

**Step 3** Enter the details in the required fields.

**Step 4** Click **Update**. It updates the entire Cisco Prime Collaboration Assurance server.

 $\overline{\phantom{a}}$ 

1

<span id="page-22-0"></span>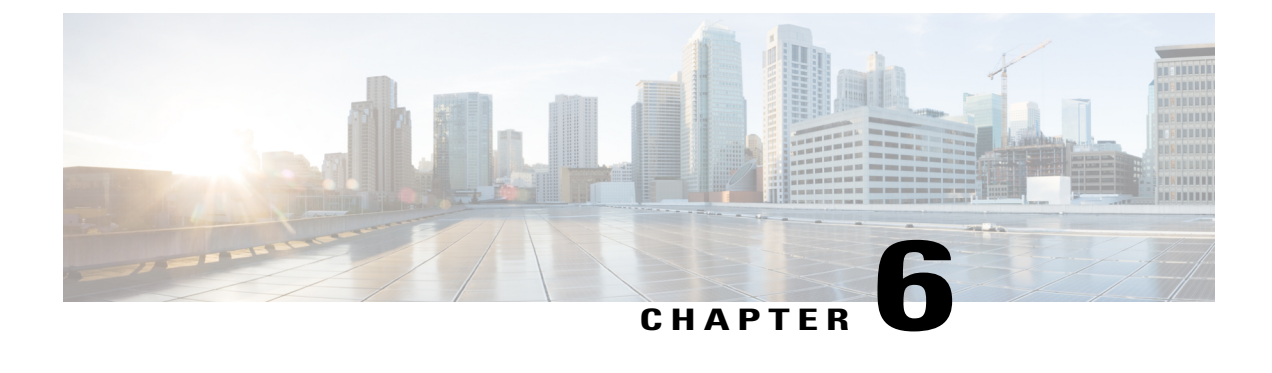

# **Show System Information**

This chapter provides information on System Information Dashboard and the menus involved.

• Show System [Information,](#page-22-1) page 19

### <span id="page-22-1"></span>**Show System Information**

**To View System Information**

Choose **Show System Information** to view the following system information details in a quick view. You can view the following Cisco Prime Collaboration Technical Support Debug Information:

- OS Version
- System Uptime
- Clock
- Memory Usage(KB): Displays the real-time memory and CPU usage.
- Top output
- swapon -s
- swap usage per pid
- status of CPCM processes
- processes (ps ax --forest)
- Disk Space: Displays information about disk usage on the node.
- /proc/cpuinfo
- netstat -i
- netstat -a
- netstat -rn

The following buttons are available on the right side of the page:

- **1** Click the **Download** button to either open or save the **show\_system\_info.log** file.
- **2** Click the **Refresh** button to load the page with the latest information.

T

<span id="page-24-0"></span>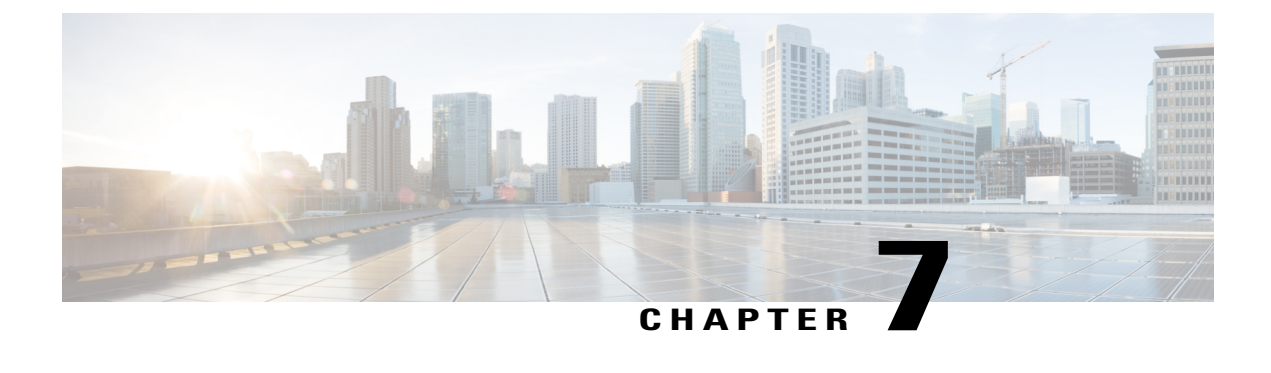

# **Reset Password**

This chapter provides information on Reset Password Dashboard.

• Reset [Password,](#page-24-1) page 21

### <span id="page-24-1"></span>**Reset Password**

You can reset the Cisco Prime Collaboration Assurance and Cisco Prime Collaboration Assurance Serviceability globaladmin password using the following procedure.

During installation, the product is installed with a default password. The system will redirect you to this page during the first time installation routine. It is mandatory to change the default password.

**To reset the Cisco Prime Collaboration Assurance and Cisco Prime Collaboration Assurance Serviceability globaladmin password**

- **Step 1** Choose **Reset Password**.
- **Step 2** Enter the **Current** globaladmin **Password**
- **Step 3** Enter a **New Password** for the globaladmin.
- **Step 4** Re-enter the new **Password** for the globaladmin to confirm.
- **Step 5** Click **Save**. A message notifies that the globaladmin passwords is successfully reset.

 $\mathbf I$ 

 $\mathbf I$ 

<span id="page-26-0"></span>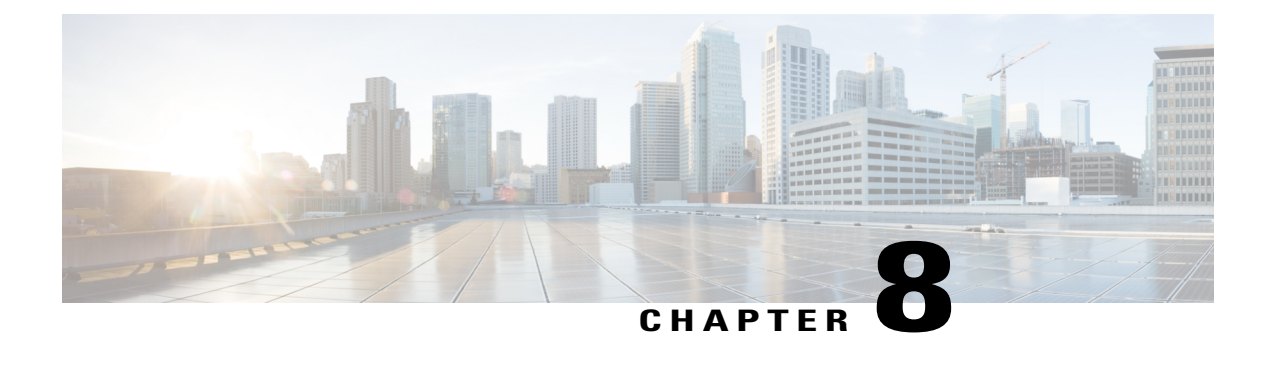

# **DMA**

This chapter provides information on DMA (Data Migration Assistant) and the procedure to set it up.

• Overview of Data [Migration](#page-26-1) Assistant, page 23

### <span id="page-26-1"></span>**Overview of Data Migration Assistant**

Data Migration Assistant (DMA) assists you with the first step in migrating Cisco Prime Collaboration Assurance Serviceability data from earlier versions  $(11.5 \text{ or } 11.6)$  by exporting this data in a format that Cisco Prime Collaboration Assurance Serviceability can read.

Whenever you migrate from 11.1 to another version it will be on the same Cisco Prime Collaboration Assurance server. For example, you have 11.5 and want to upgrade to 11.6. This means, in the Cisco Prime Collaboration Assurance equipment with the 11.5 version, the command to migrate to the latest versions is executed. So, migration happens in the same Cisco Prime Collaboration Assurance.

In version 12.1, the operating system is changed to CentOS. Hence, during migration, you must execute the backup utility in 11.x. Consequently, you must download the backup utility from CCO, execute it on the Cisco Prime Assurance server with  $11.x$ . This action will generate a target (tar) file and upload it onto a sFTP remote server.

DMA is meant for moving data from 11.x to 12.1.

In 12.1 - To perform DMA, click DMA. Provide sFTP details and start the migration process. It downloads backup file from sFTP server and migrates the database. It is a one-time activity. On successful DMA migration, the data from 11.x server is available in 12.1 server. The login password remain unchanged (will be the 12.1 password).

### <span id="page-26-2"></span>**Setting Up Data Migration Assistant**

#### Choose **DMA**.

A confirmation message appears indicating whether you want to perform data migration.

- Click **OK** to perform data migration.
- Click **Cancel** to close.

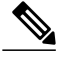

**Note** The system reboots after successful DMA restore.

#### **Step 1** Enter the following values on the **DMA** page.

- **1 sFTP Server (IP Address)**: Enter sFTP server IP address where the backup resides.
- **2 sFTP Port**: Enter sFTP server port number.
- **3 Path**: Enter sFTP server backup path.
- **4 User Name**: Enter the username.
- **5 Password**: Enter the password.

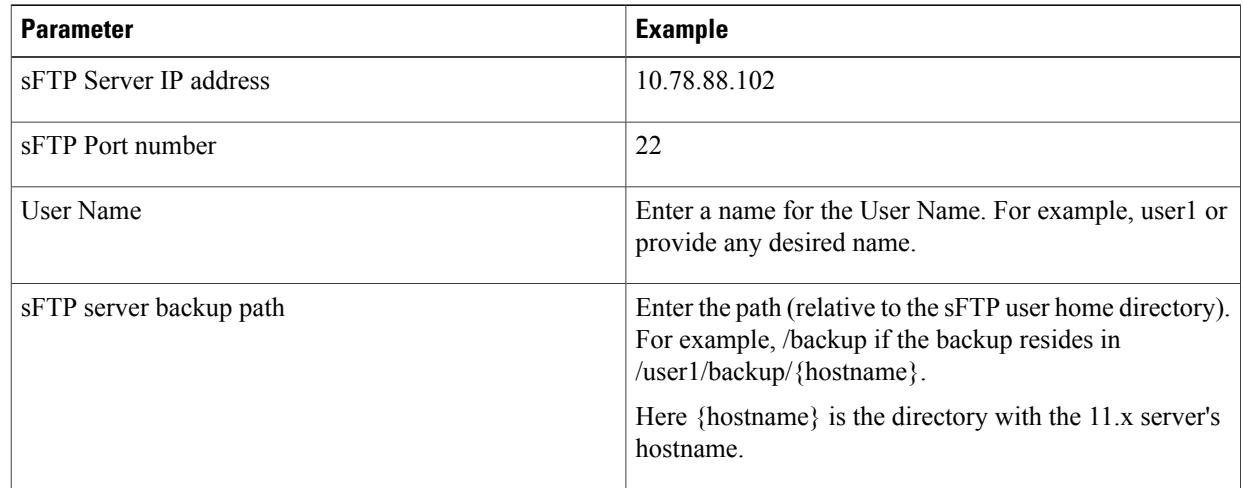

#### **Step 2** Click **Test Connection** to test the sFTP connection.

In case of test connection failure, possible are the reasons: **Note**

- sFTP IP address invalid or not reachable.
- sFTP port number invalid.
- sFTP path invalid.
- sFTP user name or password wrong.
- **Step 3** Click **Start DMA** to perform DMA restore.
- **Step 4** During this process, a progress bar appears indicating the progress of data migration. You can also click on <u>View DMA</u> Status Detail link to view the DMA status detail log. A notification also appears once DMA is completed.
- **Step 5** If DMA is successful, you are redirected to the dashboard.

Login to Cisco Prime Collaboration Serviceability and Cisco Prime Collaboration Assurance using the 11.x password. Logging on to Cisco Prime Collaboration Assurance Serviceability provides access to all the menus.

Consider the following methods to validate DMA. For information, see Validate Data [Migration](#page-28-0) Assistant.

**Step 6** If DMA fails, you can view the failure log. The login to Cisco Prime Collaboration Assurance Serviceability User Interface mandates DMA to perform again.

#### <span id="page-28-0"></span>**Validate Data Migration Assistant**

Consider the following steps to validate DMA restore.

- **Step 1** To verify if DMA is successful, then
	- **1** Login as **Root**.
	- **2** Check the status in **/var/log/dma\_status.log**.

You can view the status information in the log file.

#### **Step 2** If DMA fails, then

- **1** Click on View DMA Status Detail link to understand the reason for failure and based on the details configure DMA accordingly.
- **2** Reenter the required sFTPconfiguration values on the DMA page. Click **Test Connection**to test the sFTPconnection.
- **3** Click **Start DMA**.

During this process, a progress bar appears indicating the progress of data migration.

- **Note** If DMA is successful, a success notification popup appears on the right side bottom of the screen.
	- If you have missed to view the popup,
	- **1** Login to Root.
	- **2** Check for the "Success" or "Failure" status message in **/var/log/dma\_status.log** file.

 $\overline{\phantom{a}}$ 

I

<span id="page-30-0"></span>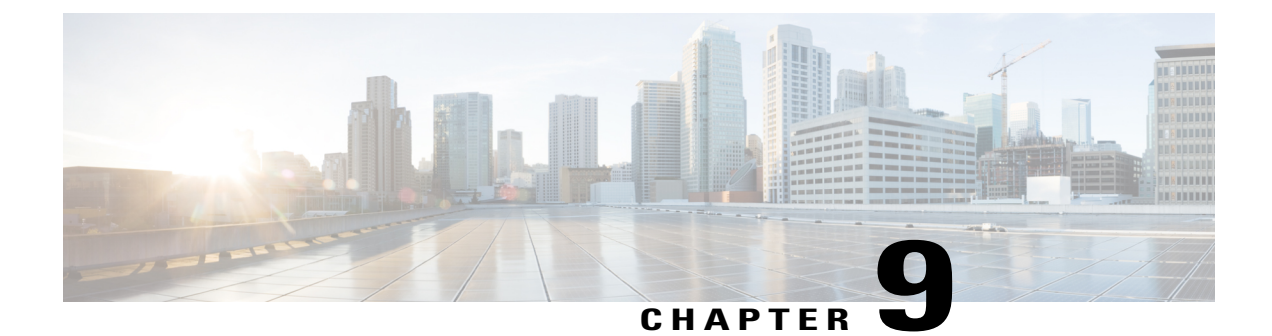

# **Reboot**

This chapter provides information on Reboot Dashboard and the procedure involved.

• [Reboot,](#page-30-1) page 27

### <span id="page-30-1"></span>**Reboot**

Г

This option reboots the Cisco Prime Collaboration Assurance server box.

**To Reboot Cisco Prime Collaboration Assurance server box**

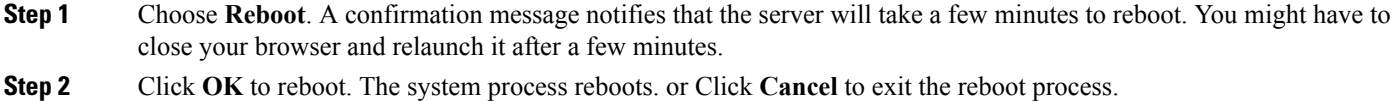

 $\overline{\phantom{a}}$ 

 $\mathbf I$